面对信息化时代,稍不注意就会脱轨,所以及时的补充知识才能让我们与时俱进, 今天给大家带来的是关于云南省区块链电子发票和云南省区块链电子发票服务商的 一篇文章,相信会给你带来较大的帮助!

1、打开金税盘、点击云南省区块链发票管理、点击云南省区块链发票查询、选择 月份。

2、选择月份后,系统会弹出当月的开票数据。点击"销货项发票导出"。

3、选择导出销货明细时间,然后点击"确定"选择要保存的路径。

4、找到导出的文件,导出的文件是加密的。是无法用excel表格打开。

5、这时候要借助另一个软件,打开电子申报管理系统、输入密码、点击登录。

6、登录进去后,点击销货项发票增值税专用发票。

7、点击开票系统查询资料读入"。

8、点击读发票查询界面,双击相应的开票机号在做出步骤的时候,要确保,开票 系统查询数据的页面是打开的。

9、双击"开票机号"之后,当月的发票数据会弹出在页面,点击"全选"。

10、全选后, 鼠标右击, 页面会弹出对话框, "点击将表格中的数据转入到EXCEL  $^{\prime}$   $^{\prime}$   $^{\circ}$ 

11、之后页面会弹出"选择保存路径",选择路径后,选择"保存"。

12、点击保存后,找到保存的文件。

13、打开文件后,就可以看到表格里的数据就是销货开票系统里的数据明细了。以 上就是云南省区块链发票怎么导出销货明细的步骤了。

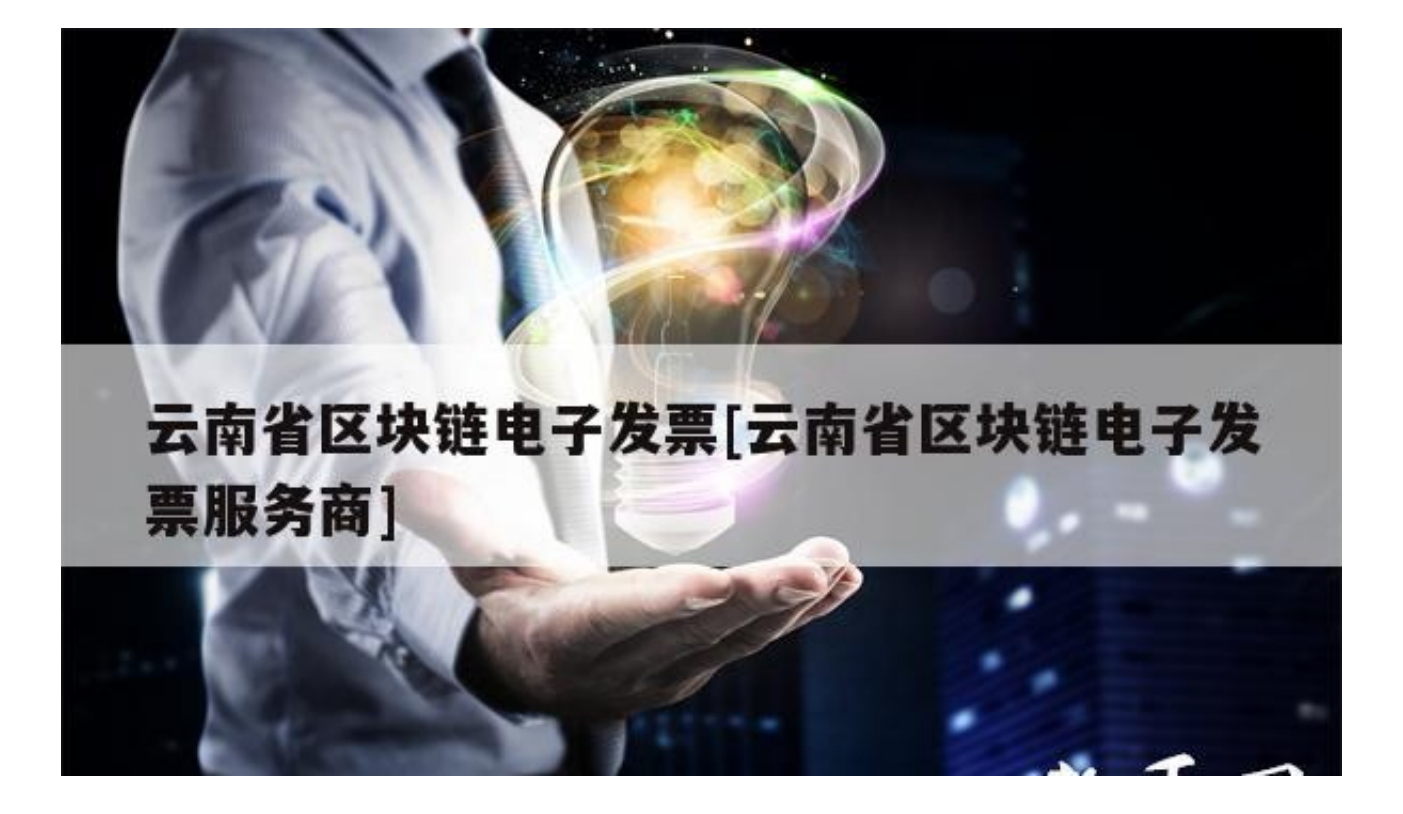

还没有审核。

电子发票状态一直是开具中说明还没有审核,可以在稍等些时间,云南省财政厅开 出区块链电子票据,区块链技术再添新场景,这张区块链电子票据是今年9月25日 开且的。

需要重新开。发票格式不对是不能正常使用的,纳税人首先需向主管税务机关申请 使用区块链电子发票,并提交相关材料。税务机关为纳税人开通上链。重新开的步 骤如下:

1、点击"立即注册"打开注册页面,注册页面中带有"\*"内容为必填内容,填写 完必填内容后,点击"注册"完成账户注册。

2、点击"账户登录",使用注册时的账号和密码登录。首次登陆商户平台用户需 要完成合同签署,签署后进入商户平台。第一次登录商户平台如遇提示"门店没有 绑定税盘"点击确定即可。

3、登录商户平台后点击"设备编码"- "开票设备"- "绑定云南区块链电子发票 ,绑定税盘时"\*"内容为必填内容,填写完成后点击"同步"。

4、点击商户平台"集团管理"- "门店管理"。勾选门店,点击"修改",点击" 税盘"选入税盘号,填写"开票人"点击确定,然后"下载门店二维码",制作成 二维码台卡,供顾客微信扫码开票。

5、顾客提交信息后,纳税人在商户平台"开票管理"- "开票审核"即可看到顾客 提交的开票信息,请仔细查看开票信。区块链电子发票的主要特点是防伪可信、可 追溯,区块链发票的生成、传送、存储及社会应用全过程信息被更真实、全面地记 录在区块链上,链上电子发票信息可防伪且不可篡改。相对于传统纸质发票,区块 链电子发票不易丢失、可随时查看,更具有便捷性、安全性、时效性等优势,解决 了消费者以往开具纸质发票打印时间长、容易遗失等问题,为城市经济活动带来更 优质的开票体验。

云南区块链电子发票本来是没有清单的,但可以增行在发票上面开的。

首先,电子发票不能开清单,在电子发票的填开界面,没有【清单】按钮。如果发 票明细超出8行,直接点击票面右上角"增行"(最多开具100行),系统自动生成 清单,输入完毕点击"保存"即开具成功。

开具云南区块链电子发票的步骤如下:

一、纳税人首先需向主管税务机关申请使用区块链电子发票,并提交相关材料。税 务机关为纳税人开通上链。

二、纳税人上链后,可进行用户注册。在电脑进入网页 进行注册(税务机关没为纳税人开通上链的不能注册)。

三、点击 "立即注册"打开注册页面,注册页面中带有 "\*"内容为必填内容,填写完必填内容后,点击 "注册"完成账户注册(注册码不用填写)。

四、点击"账户登录",使用注册时的账号和密码登录。首次登陆商户平台用户需 要完成合同签署,签署后进入商户平台。第一次登录商户平台如遇提示"门店没有 绑定税盘"点击确定即可。

五、登录商户平台后点击"系统设置"- " 绑定微信",绑定微信后可使用微信扫码登录商户平台。

六、登录商户平台后点击"设备编码"- "开票设备"- "绑定云南区块链电子发票 , 绑定税盘时"\*"内容为必填内容, 填写完成后点击"同步"。

七、点击商户平台"设备编码"- "商品编码"- "新增商品编码"-

## **智行理财网** 云南省区块链电子发票[云南省区块链电子发票服务商]

"税收商品编码"-"输入名称进行搜索"

通过搜索商品编码名称,可快速找到对应的编码, "选中"即可自动带出商品编号 ,选择适用税率等信息。勾选"默认开票项目"为"是",点击"新增"即可。

八、点击商户平台"集团管理"- "门店管理"。勾选门店,点击"修改",点击" 税盘"选入税盘号,填写"开票人"点击确定,然后"下载门店二维码",制作成 二维码台卡,供顾客微信扫码开票。

九、现在顾客就可发使用微信扫码提交开票信息了。

十、顾客提交信息后,纳税人在商户平台"开票管理"-"开票审核"即可看到顾客 提交的开票信息,请仔细查看开票信息,并自行决定是否通过审核。

十一、点击商户平台"查询统计"- "发票明细"可查看发票开具状态, 对发票进行 重试开票/红冲/发送邮件/下载PDF等操作。

可以。

云南省构建的区块链电子发票管理体系,主要针对的是通用机打发票、冠名发票、 定额发票和手工发票等不使用增值税发票管理系统开具的发票。

关于云南省区块链电子发票和云南省区块链电子发票服务商的介绍到此就结束了, 不知道你从中找到你需要的信息了吗

?如果你还想了解更多这方面的信息,记得收藏关注本站。